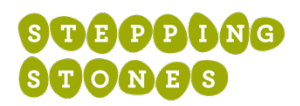

# **HOW TO APPLY AND MANAGE YOUR ACCOUNT AS A VOLUNTEER**

Stepping Stones uses a software named "Better Impact" for volunteers.

The software allows volunteers to conveniently apply online as well as sign up for volunteer shifts and keep track of service hours.

#### **HOW TO GET STARTED? COMPLETE AN APPLICATION**

To complete an online application to volunteer, please follow these steps.

- 1. Visit SteppingStonesVolunteer.org
- 2. Choose the volunteer opportunity you are most interest.
- 3. To apply, start your application by clicking the "Volunteer Now" button.
- 4. You'll now be taken to a screen where you can create a profile or login to an existing one.
	- Have an account? Enter your username and password to login
	- New? Create a username and enter your email address. Then setup a password.
	- *Note: A red bod indicates that the username you entered is already in use OR the email/password fields don't match.*
- 5. After setting up your profile or logging in, complete and submit the application.
- 6. You'll receive an automated email confirming that Stepping Stones has received your application. This email will also include instructions on how to access your profile online and start signing up for volunteer shifts.

## **HOW TO SIGN UP FOR VOLUNTEER SHIFTS**

Once you have submitted an application, you will be able to sign up for volunteer shifts in Stepping Stones' various programs.

To add shifts to your schedule, follow the steps below:

- 1. Visit SSVolunteerLogin.org
- 2. Enter your username/password and press the "Login" button.
- 3. Next, travel to "Opportunities" in the menu navigation.
- 4. Better Impact will load all the upcoming volunteer opportunities that meet your age and availability. Shifts will be organized by program location.
- 5. Once you identify an activity that interests you, click on it to expand for more information and view all the upcoming shifts available.
- 6. Click the "Sign Up" button beside a shift to add it to your schedule.

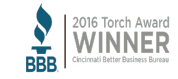

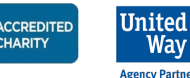

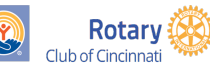

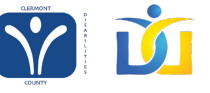

#### **HOW TO SIGN UP FOR AUTOMATED EMAIL REMINDERS**

To be aware of upcoming shifts, you may sign up to receive automated email reminders through your online profile. These emails will remind you of upcoming volunteer shifts on your schedule.

To sign up for automatic reminders, follow the instructions below.

- 1. Login at SSVolunteerLogin.org
- 2. In the top right corner, go to "My Profile" and then "Contact Information"
- 3. Find "Subscriptions" on the righthand side and click the button to "Subscribe to Weekly Schedule Reminders"

*Note: You may also unsubscribe from these reminders at anytime.*

## **HOW TO CANCEL A VOLUNTEER SHIFT**

Stepping Stones understands that schedules change and you may need to cancel an upcoming volunteer shift.

- 1. Login at SSVolunteerLogin.org
- 2. Navigate to "Schedule"
- 3. Locate the volunteer activity and the shift you need to cancel. Then click the "Remove" button and you're all set!

## **VOLUNTEER QUESTIONS**

If you have any questions about volunteer opportunities or the Better Impact software, please contact us online by emailing Volunteer@SteppingStonesOhio.org.

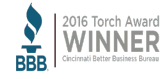

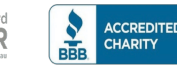

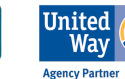

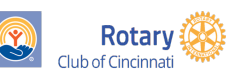

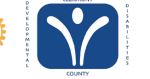

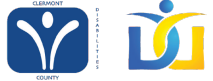